# **Инструкция** по настройке SIP-телефона

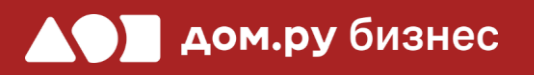

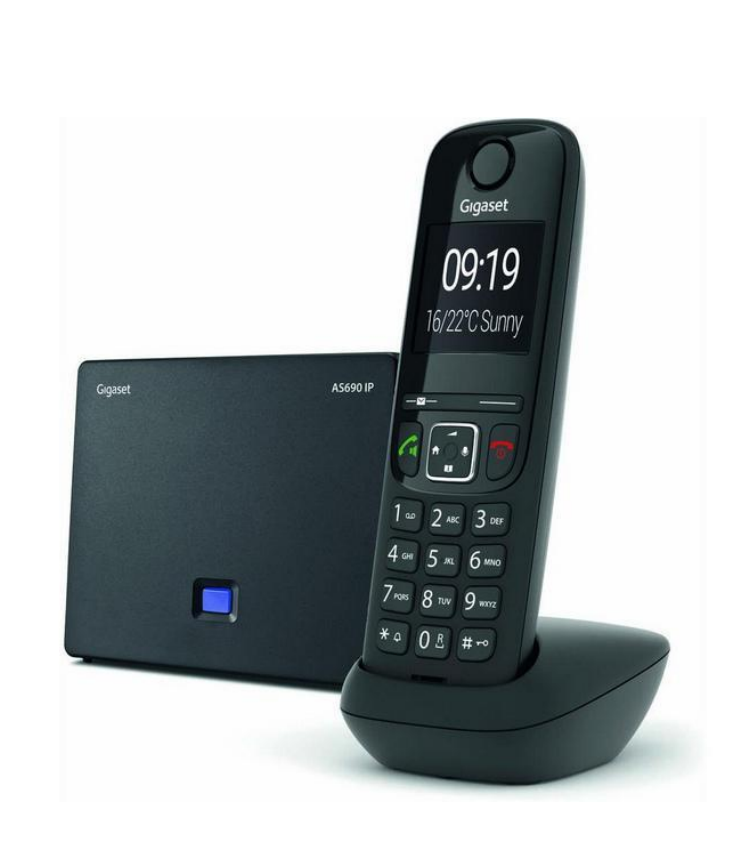

Gigaset AS690IP и дополнительная трубка Gigaset AS690HX

### **Шаг 1**

#### **Создание учетной записи сотрудника в Личном кабинете ОАТС**

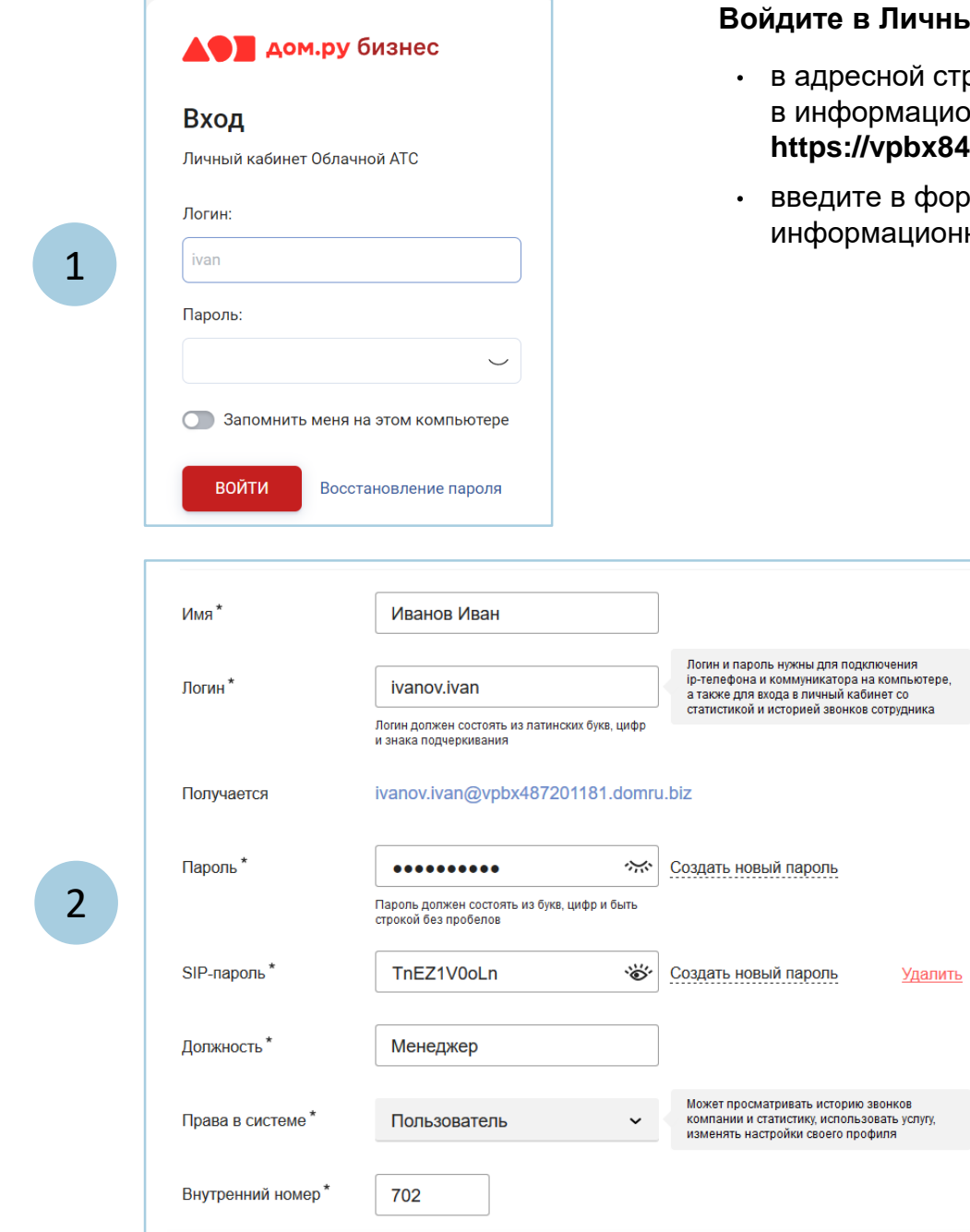

**Войдите в Личный кабинет Облачной АТС:**

- троке наберите адрес домена, указанный .<br>1998: Ионном листе. Домен должен быть вида: **https://vpbx841206145.domru.biz/**
- ррме на сайте логин и пароль из нного листа

Создайте сотрудника в Личном кабинете ОАТС. Подробная инструкция здесь: <https://wiki.domru.biz/users>

# **Шаг 2**

#### **Подключение аппарата к сети**

Подключите базу телефона к электричеству с помощью блока питания из комплекта поставки (разъем со значком  $\bigoplus$   $\bigoplus$   $\bigoplus$  на обратной стороне базы). Далее подключите кабель ЛВС в разъем с пометкой **LAN** на базе. Если база подключена правильно, вы увидите на ней подсветку центральной кнопки.

Включите док-станцию в сеть электропитания.

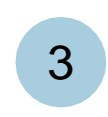

1

2

Вставьте аккумуляторы из комплекта поставки в трубку с обратной стороны, следуя картинкам в отсеке для аккумуляторов. Затем включите трубку, нажав на кнопку  $\bigcirc$  . Если трубку нужно зарядить, поставьте ее на док-станцию.

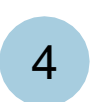

Подождите 1-2 минуты, пока трубка «найдет» базу. При успешном поиске на трубке появится индикация **INT 1**, как указано на картинке ниже.

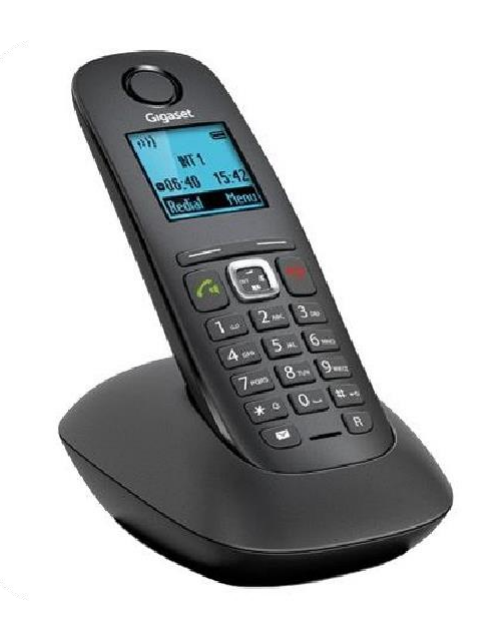

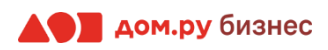

### **Шаг 3 Получение IP-адреса**

Для того чтобы, узнать IP-адрес устройства, откройте браузер и в адресной строке введите: **gigasetconfig.com.** Если по ссылке не получилось узнать IP-адрес устройства, его можно посмотреть на самой трубке.

Для этого необходимо на трубке войти в **Меню** → **Настройки** → **Система** → **Локальная сеть (Местная сеть)** → **IP-адрес**

#### **Обновление ПО телефона**

Для дальнейшей настройки вам потребуется ПК или ноутбук.

Войдите в интерфейс настройки Gigaset:

- откройте браузер на ПК и в адресной строке наберите IP-адрес, полученный при выполнении **Шага 3**
- в открывшемся окне выберите русский язык
- введите PIN-код (стандартный 0000)
- нажмите **ОК**

#### **ВНИМАНИЕ!**

**Время одного сеанса в меню настроек ограничено. Каждые 5-7 минут нужно сохранять введенные данные, иначе они сбросятся.**

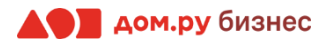

# **Шаг 4 Обновление ПО телефона <sup>5</sup>**

Для корректной работы телефона нужна последняя версия ПО.

Для этого:

- выберите в меню сверху вкладку **Настройки**
- в меню слева нажмите **Управление**→**Обновление микропрограммы**
- проверьте, чтобы в строке **Сервер данных** было указано **profile.gigaset.net/device**
- нажмите **Обновить микропрограмму**, как указано на картинке

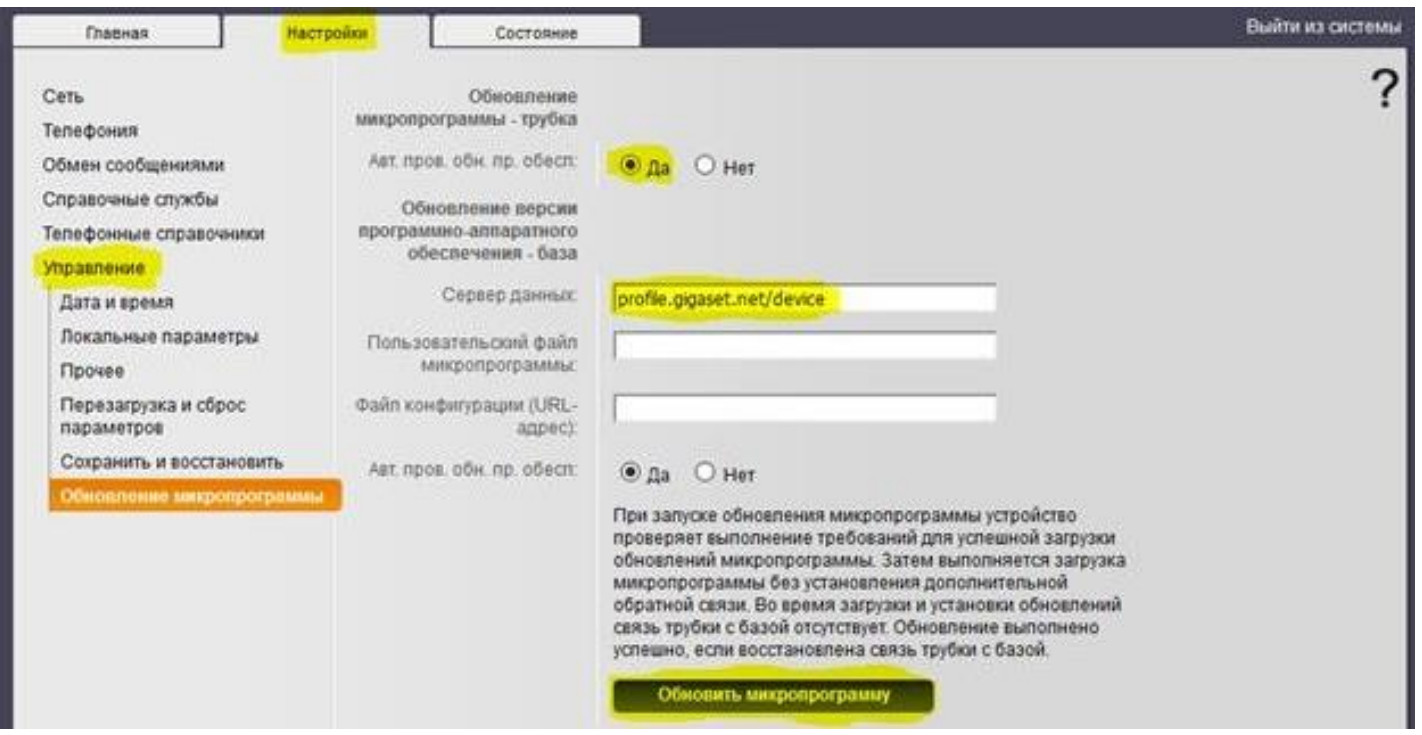

ПО телефона обновится автоматически. После этого он готов к настройке и использованию.

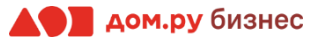

### **Шаг 5 <sup>6</sup> Настройка внутреннего номера сотрудника**

Для внесения учетных данных сотрудника снова войдите в интерфейс настройки Gigaset (шаг 4.1 на слайде 5).

- 1. Выберите меню **Настройки** на веб-интерфейсе.
- 2. Откройте вкладку **Телефония** → **Соединения**
- 3. Справа вы увидите список городской линии, внутренней сети Gigaset.net и 6 SIP-аккаунтов. Первые 2 нас не интересуют.
- 4. Выберите первый **SIP-аккаунт**, помеченный **IP1**. Ставим галочку в столбце «активная» и нажимаем кнопку «Правка».

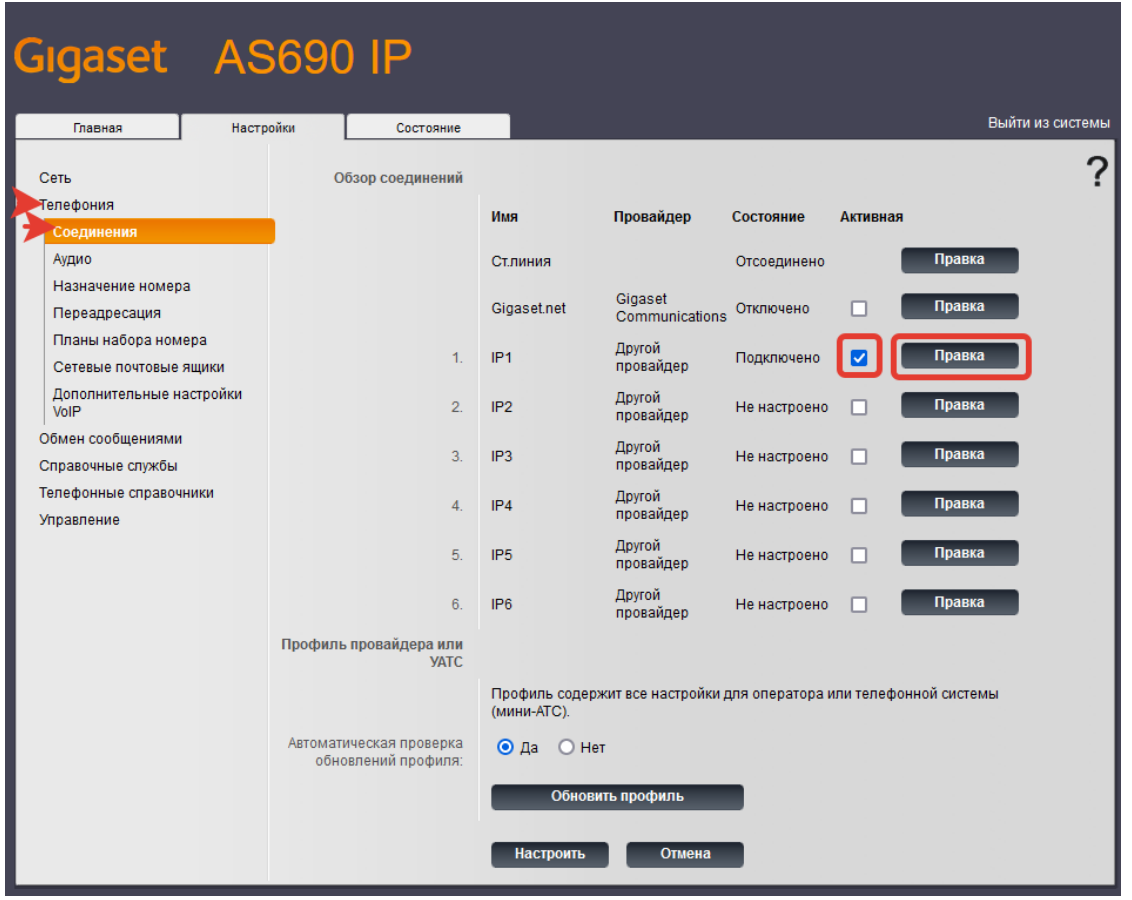

В верхней строке **Имя или номер соединения** можно поменять лейбл этого соединения, чтобы было проще ориентироваться, если на базе будет использоваться несколько аккаунтов.

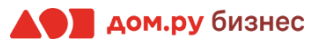

### **Шаг 5.1 Настройка внутреннего номера сотрудника <sup>7</sup>**

В открывшемся окне нужно внести данные сотрудника из Личного кабинета ОАТС (создание сотрудника описано в **Шаге 1**). На этом слайде вы видите пошаговую инструкцию, на следующем – все настройки показаны на скринах для наглядности.

- в открывшемся окне нажмите кнопку **Показать доп. настройки**
- в поля **Имя или номер соединения, Имя для входа в систему, Имя пользователя** и **Отображаемое имя** введите часть логина сотрудника из Личного кабинета Облачной АТС до символа @ (не включая сам символ @). Для примера, указанного на скрине, нужно вводить ivan.ivanov.
- в поля **Домен, Адрес прокси-сервера и Сервер регистрации** введите часть логина после символа @. Для примера, указанного на скрине, нужно вводить vpbx034203267.domru.biz.
- в поле **Пароль** введите SIP-пароль сотрудника из Личного кабинета Облачной АТС. Если этих данных в поле **SIP-пароль** нет, нажмите **Создать новый пароль** и **Сохранить**. Если значение в поле **SIP-пароль**  есть, но скрыто, нажмите значок для просмотра.
- в поле **Время обновления регистрации** введите значение **600**.
- по окончании нажмите **Настроить**.

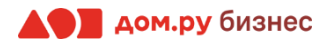

# **Шаг 5.2 Настройка внутреннего номера сотрудника <sup>8</sup>**

На картинке ниже показан пример страницы настроек телефона (слева). В нее нужно ввести данные из раздела «Сотрудники» в личном кабинете ОАТС (справа).

#### **Настройки телефона Настройки раздела «Сотрудники» в Личном кабинете**

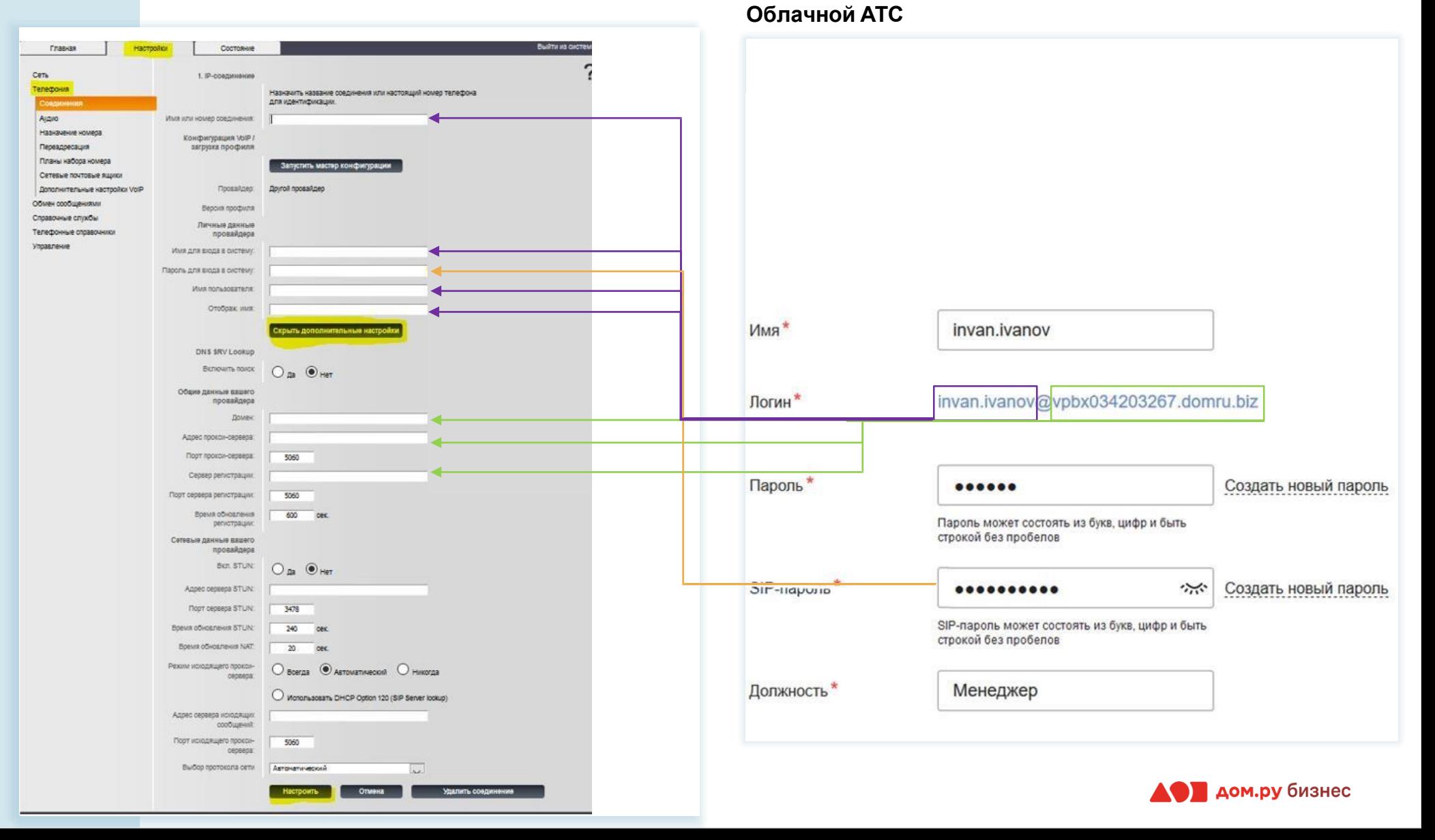

#### **Шаг 5 . 3**

#### **<sup>9</sup> Настройка внутреннего номера сотрудника**

• Далее, необходимо нажать на кнопку **Показать доп. настройки**.

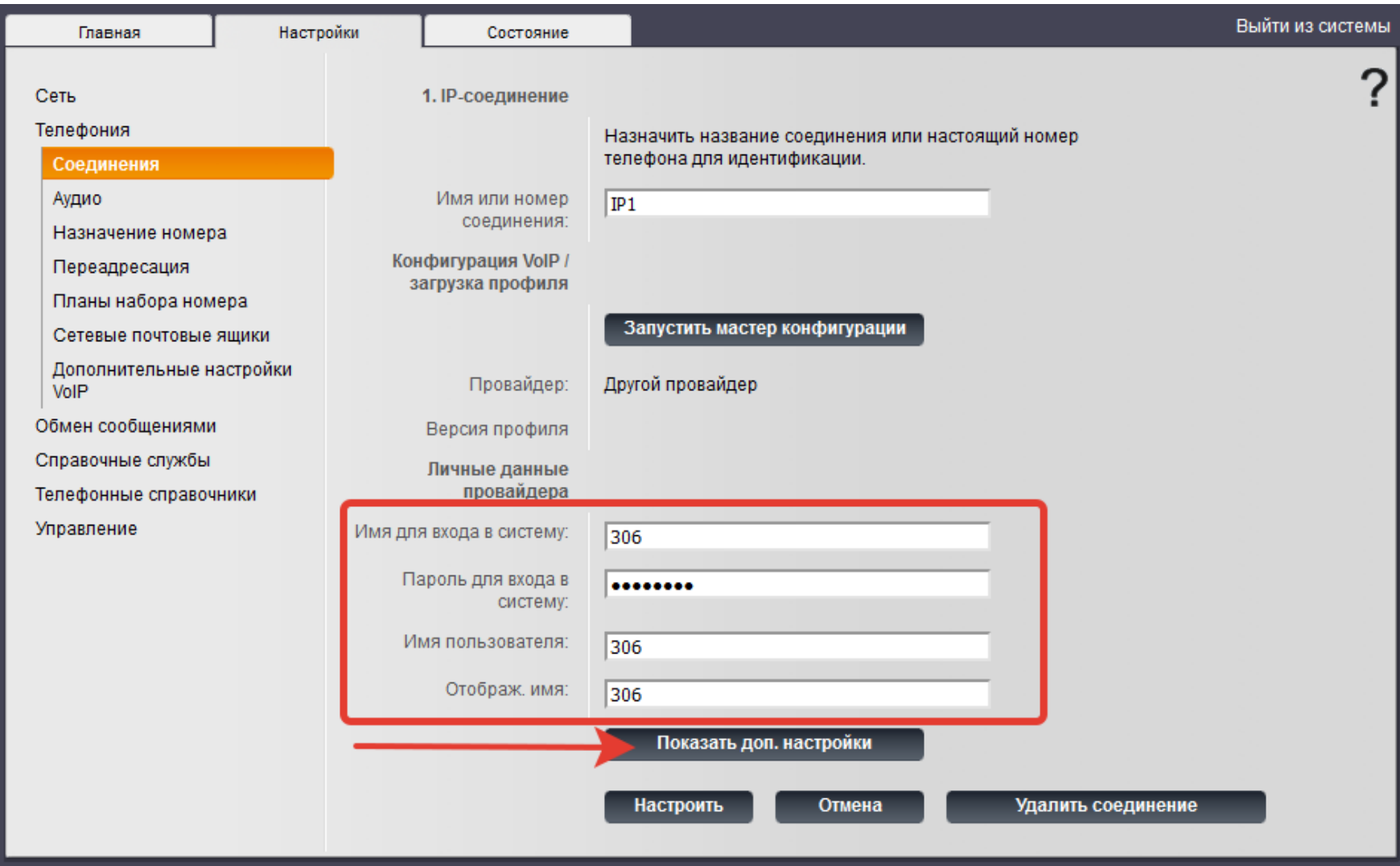

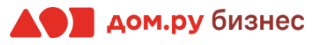

## **Шаг 5.4 Настройка внутреннего номера сотрудника <sup>10</sup>**

- 1. В полях **Домен**, **Сервер регистрации** и **Адрес сервера исходящих сообщений** указывается IPадрес сервера АТС.
- 2. После ввода данных, кликните кнопку **Настроить**.
- 3. Если все данные были введены верно, в списке SIP аккаунтов состояние первого аккаунта изменится на **Подключено.**
- 4. Далее нам необходимо присвоить аккаунт к трубке.
- 5. В разделе **Телефония** переходим в меню **Назначение номера**.

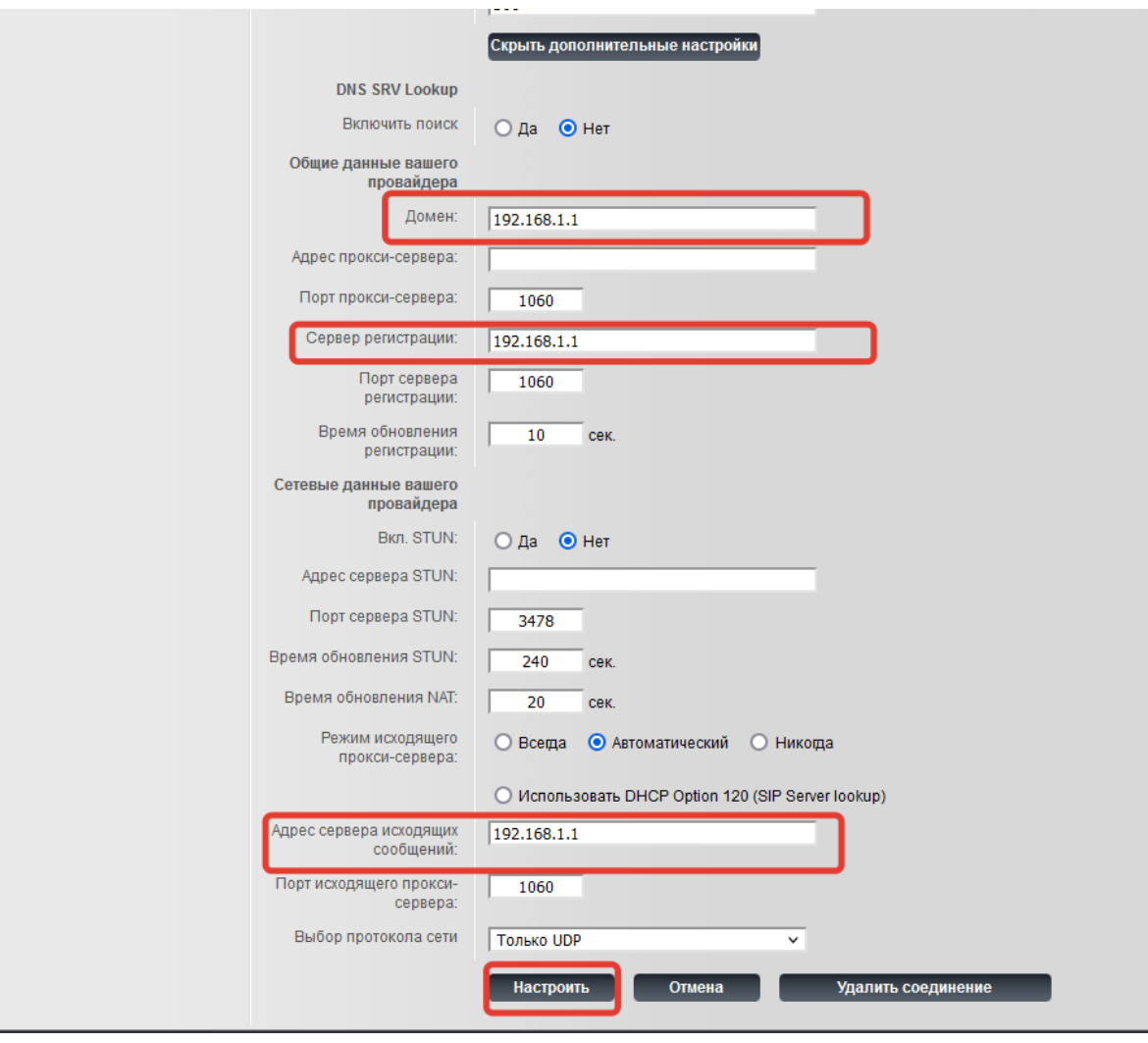

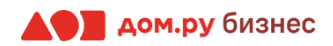

# **Шаг 6 Дополнительные настройки <sup>11</sup>**

- откройте вкладку **Настройки** в меню сверху
- выберите **Телефония**→**Назначение номера**
- в столбце **Для исходящих вызовов** поставьте галочку напротив имени сотрудника, созданного в предыдущем пункте (пример на скрине ниже).
- по окончании нажмите **Настроить.**

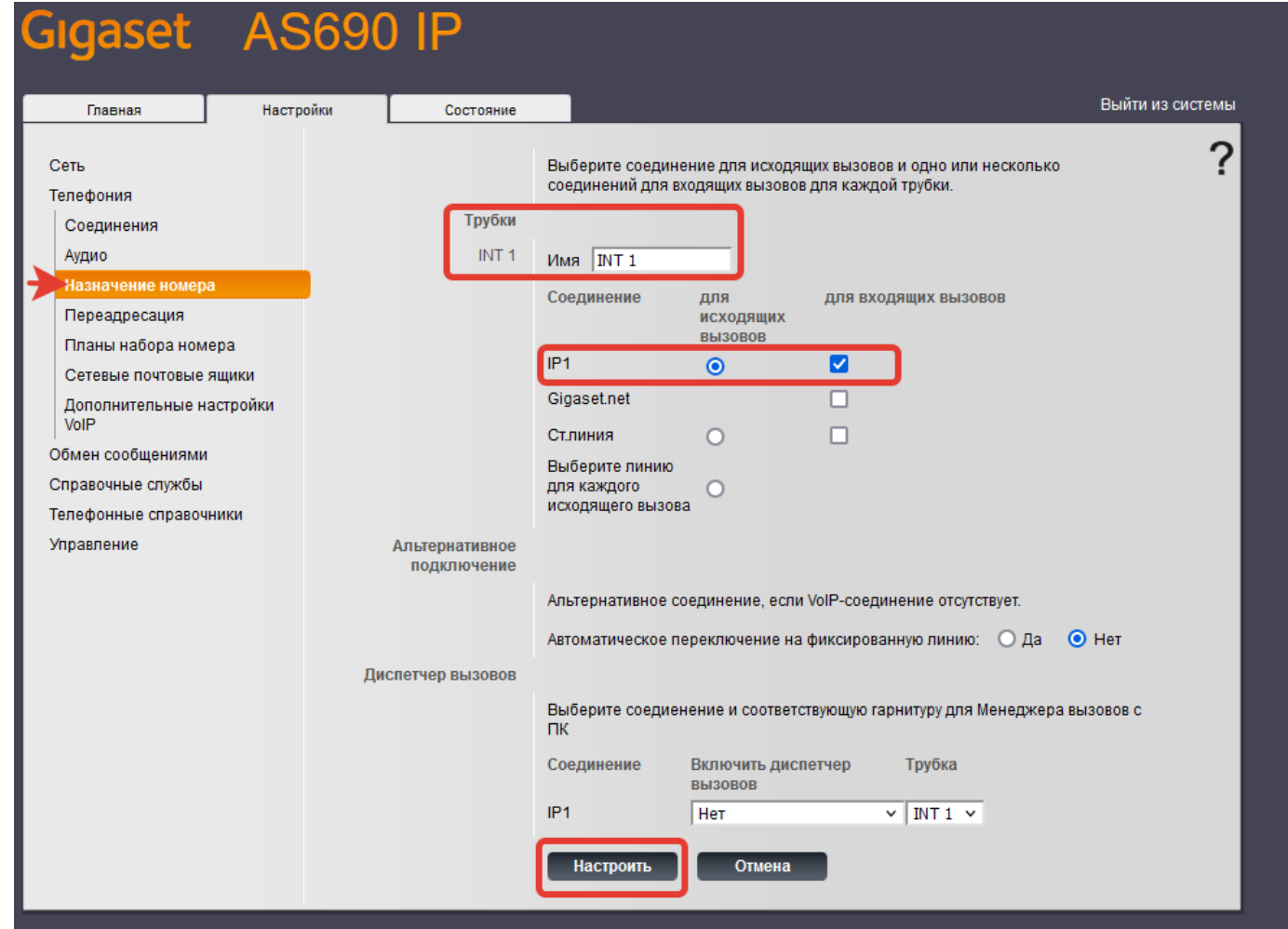

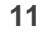

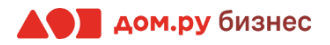

# **Шаг 7 Проверка настройки <sup>12</sup>**

- откройте вкладку **Состояние** в меню сверху.
- выберите **Соединение.** Если все настроено верно, то напротив имени сотрудника в столбце **Состояние** будет написано **Подключено**.
- позвоните с телефона сами, а затем примите входящий вызов, чтобы убедиться в правильности настроек.

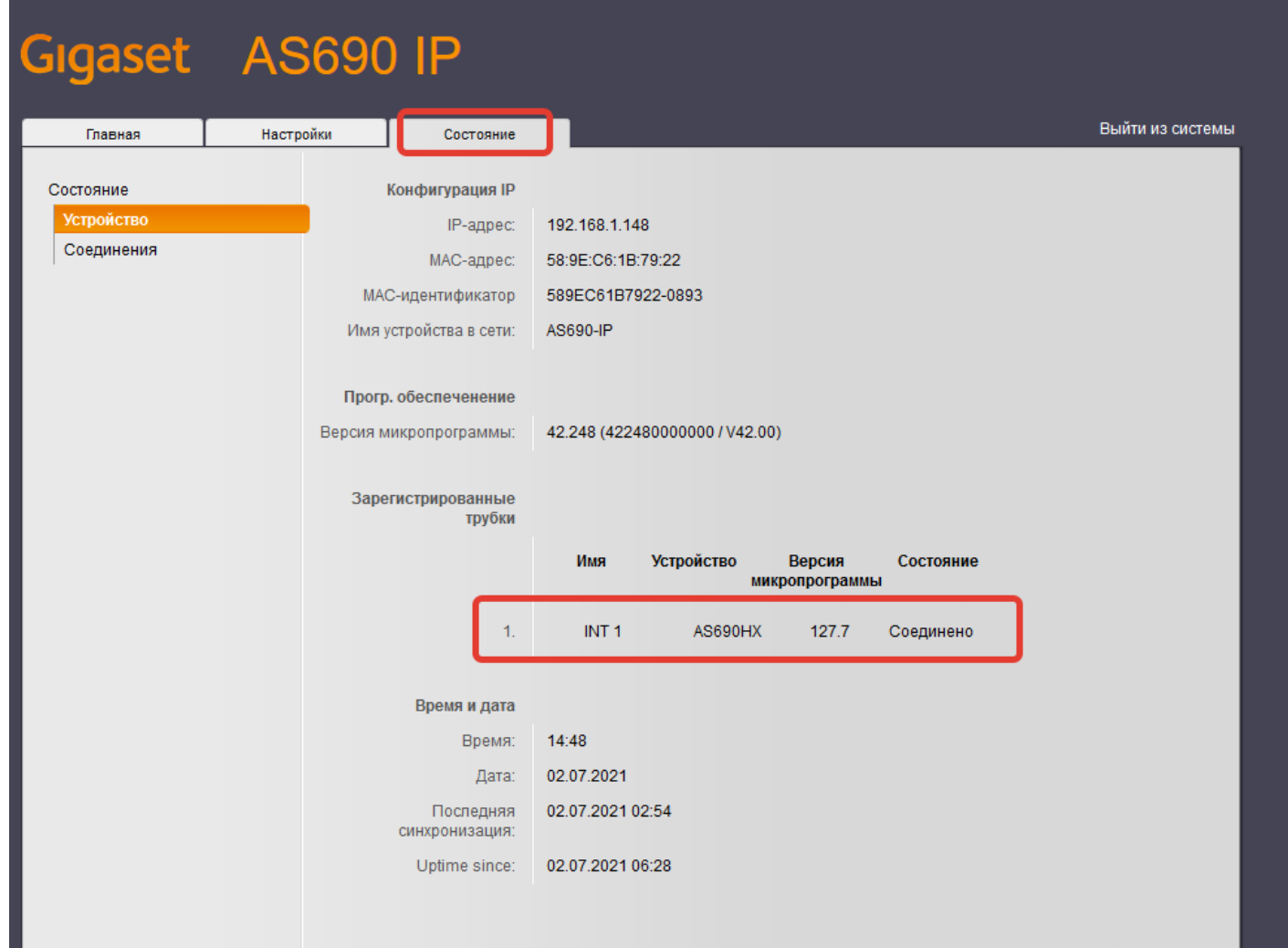

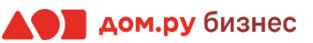

### **Шаг 7.1 <sup>13</sup> Проверка настройки**

• В подразделе «Соединения» вы можете отслеживать статус регистрации SIP аккаунтов.

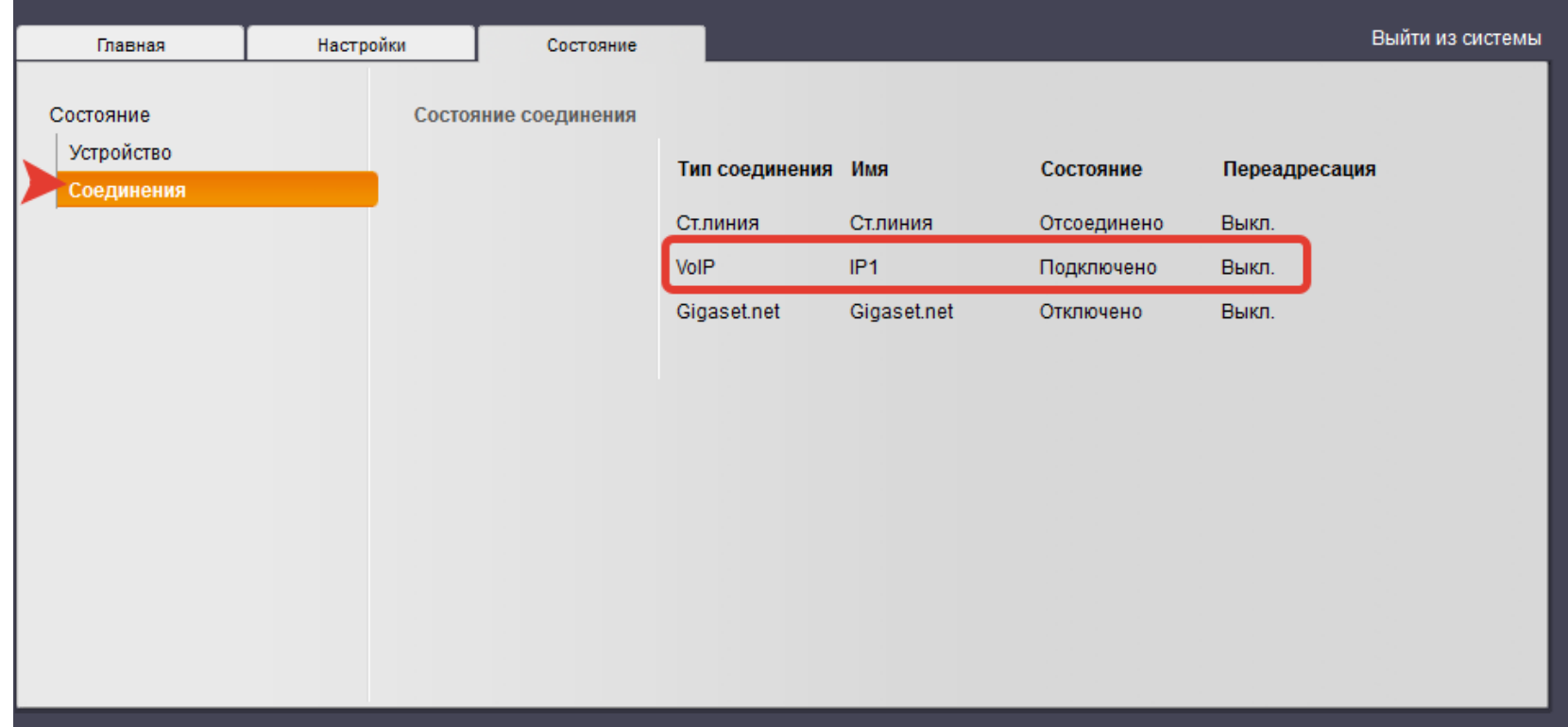

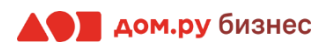

- 1. Если трубка не зарегистрирована ни на одном базовом блоке: Нажмите кнопку "**Регистр**." Если трубка не зарегистрирована ни на одном базовом блоке, нажмите кнопку **Регистр.** на трубке.
- 2. Трубка уже зарегистрирована на другом базовом блоке:
- **3. Меню** → **Настройки** → **Регистрация**→ **Регистрация трубки** → **Вводим системный PIN базы (по умолчанию 0000)** → **ОК**.
- 4. На базовом блоке: Вам необходимо нажать кнопку пейджинга(на 3 секунды) чтобы база начала поиск трубки. Поиск продлиться 60 секунд.
- 5. По окончании регистрации на дисплее отобразится номер трубки (например, INT1). В противном случае повторите процедуру.

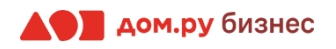

### **Шаг 9**

#### **Проверка правильности настроек в Личном кабинете Облачной АТС**

Если все настройки в интерфейсе телефона были внесены корректно, то в Личном кабинете Облачной АТС напротив имени сотрудника «загорится» зеленый кружок. Это означает, что IP-телефон зарегистрирован. Теперь сотрудник может совершать и принимать вызовы.

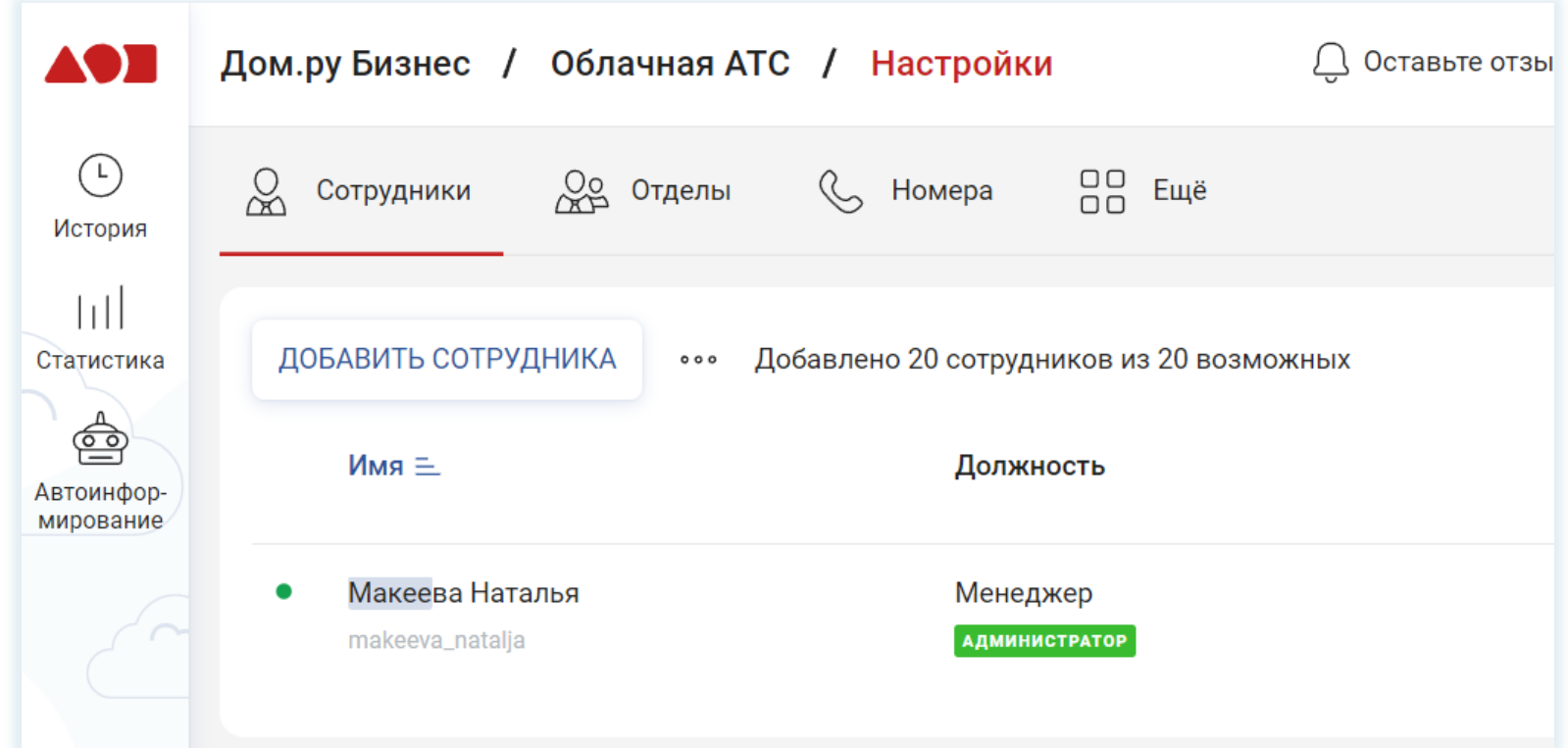